## 1. Główne okno aplikacji

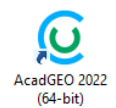

Po uruchomieniu programu Acadgeo 2022 poprzez np. dwukrotne kliknięcie ikony

pojawia się główne okno programu AcadGEO 2022. Przeważającą, centralną część ekranu zajmuje przestrzeń robocza rysunku. W przestrzeni w trakcie pracy z programem wyświetlany jest rysunek, wykonywane są polecenia uruchamiane ze wstążki, pasków narzędzi lub wiersza poleceń.

W górnej części ekranu znajdują się wstążki zawierające polecenia pogrupowane w kartach i panelach, menu główne, pasek menu.

Natomiast w dolnej części ekranu widnieje obszar poleceń oraz linia statusowa .

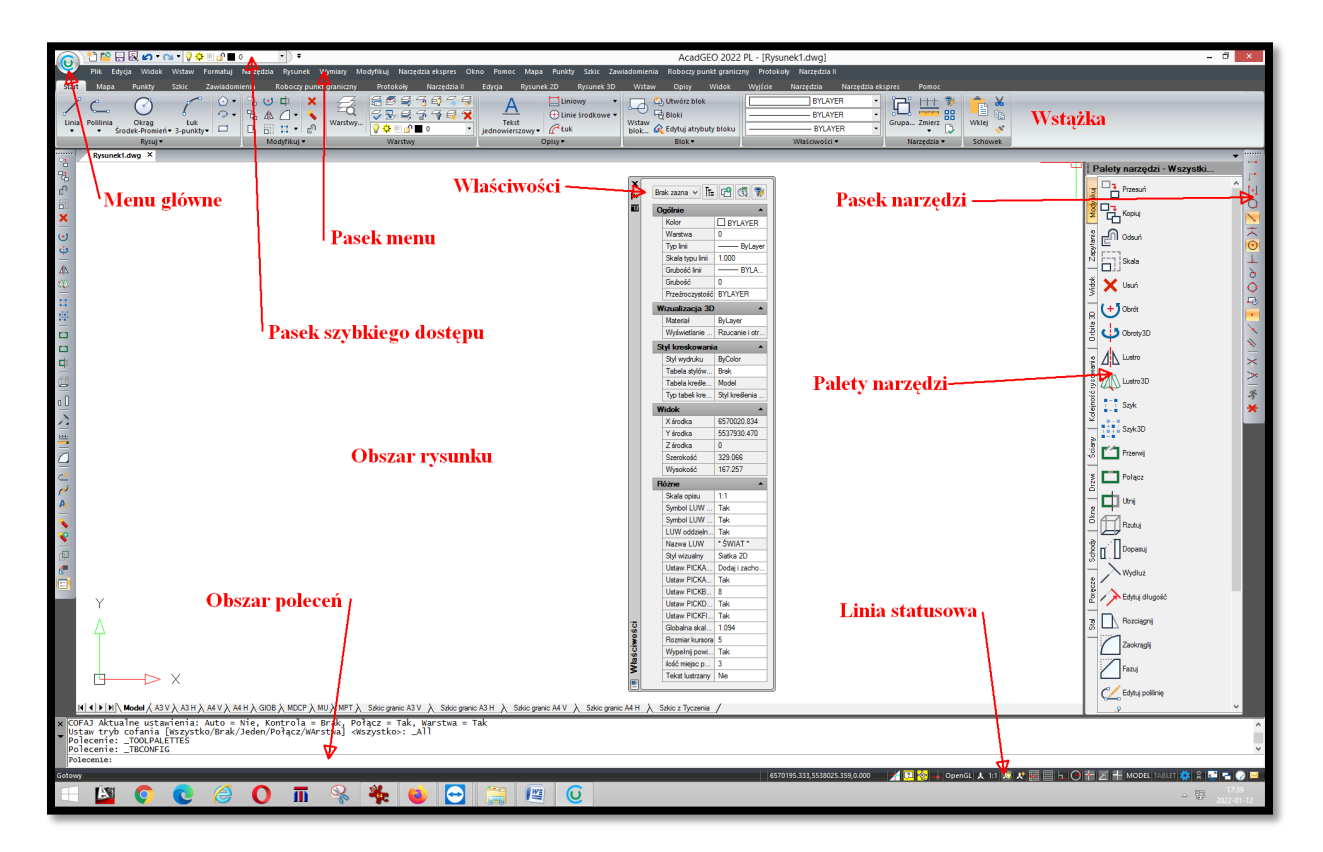

**Rysunek 1. Okno główne programu AcadGEO 2022 - wygląd wstążkowy**

Rysunek 1 przedstawia jedną z możliwości wyglądu okna głównego programu tzw. wygląd wstążkowy. Drugą możliwością jest wygląd klasyczny przedstawiony na Rysunku 2.

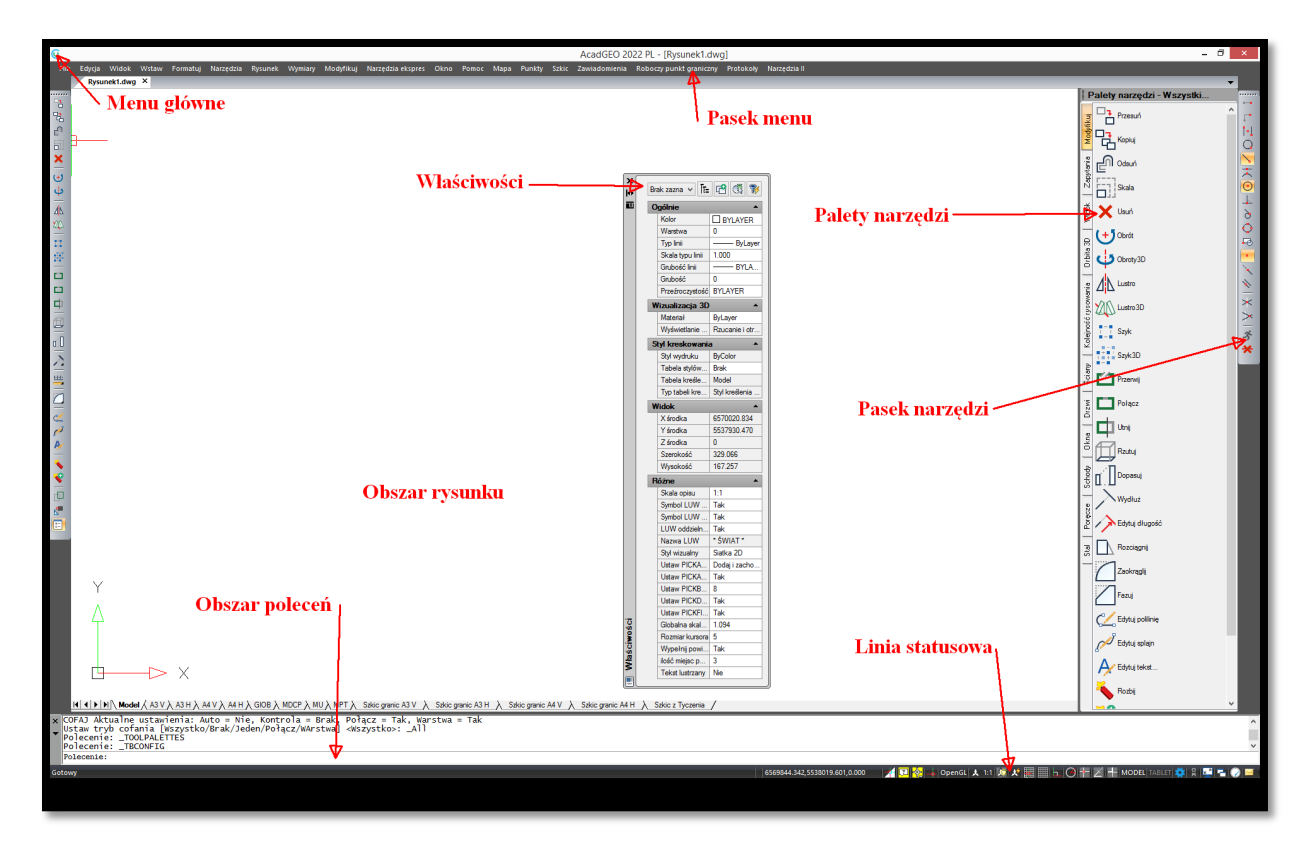

**Rysunek 2 Okno główne programu AcadGEO 2022 - wygląd klasyczny**

Funkcjonalność obu okien jest jednakowa i różni się jedynie sposobem uruchamiania żądanej funkcji przy pomocy wstążki lub rozwijanego menu.

Pomiędzy wyglądem klasycznym a wstążkowym możemy przełączyć się w bardzo prosty sposób przedstawiony na rysunku 3. W tym celu należy ustawić kursor po prawej stronie wstążki lub paska menu i wciskając prawy przycisk myszy wybrać wygląd klasyczny lub wstążkowy

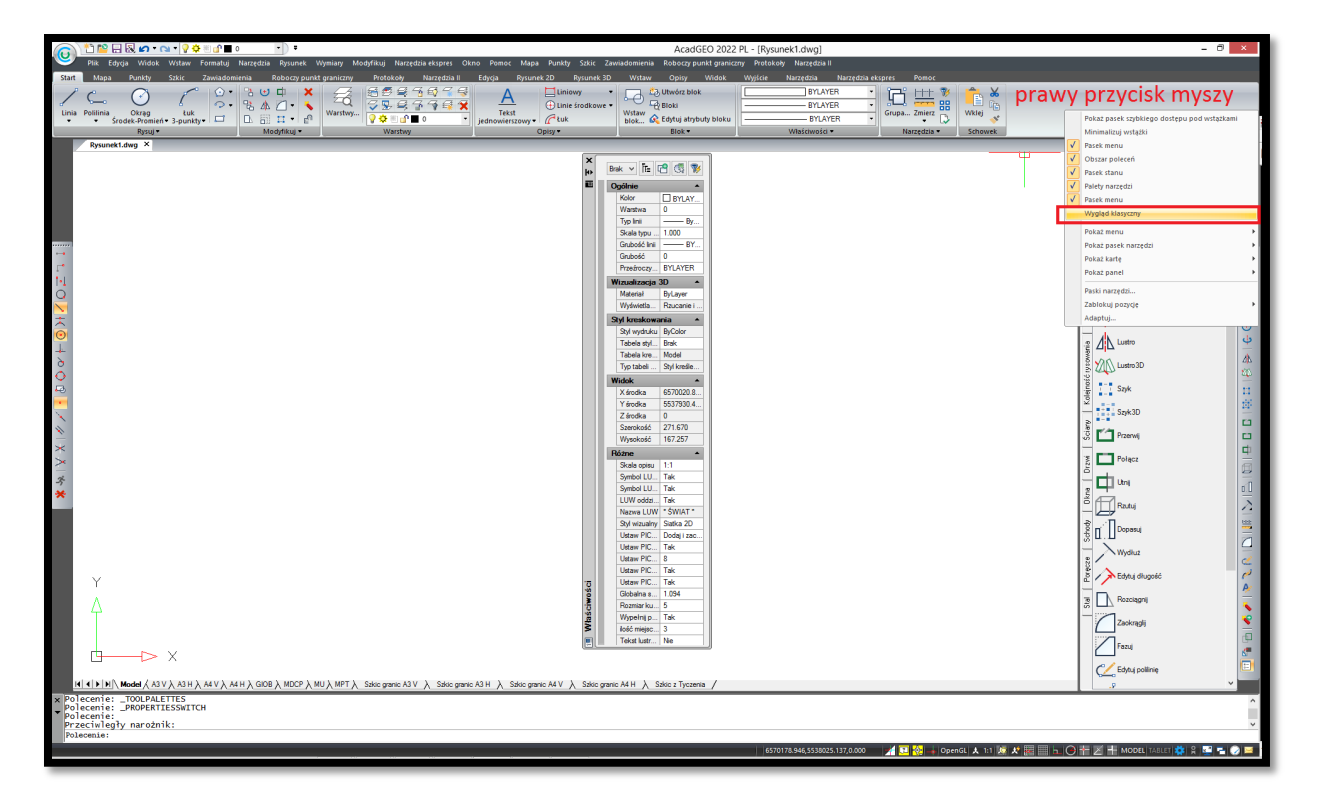

**Rysunek 3. Okno główne programu AcadGEO 2022 - zmiana wyglądu wstążkowego na klasyczny**